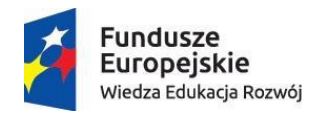

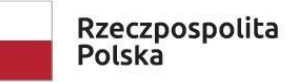

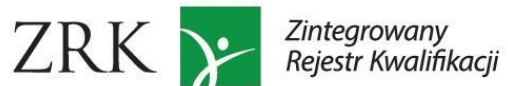

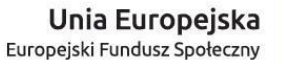

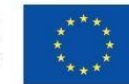

1

# **Instrukcja dla pracowników ministerstw**

Instrukcja przeznaczona jest dla pracowników ministrów właściwych, którzy posiadają konta w Zintegrowanym Rejestrze Kwalifikacji założone przez Instytut Badań Edukacyjnych – podmiot prowadzący Zintegrowany Rejestr Kwalifikacji (PP ZRK). Instrukcja służy opisowi czynności w systemie informatycznym ZRK po stronie ministrów właściwych.

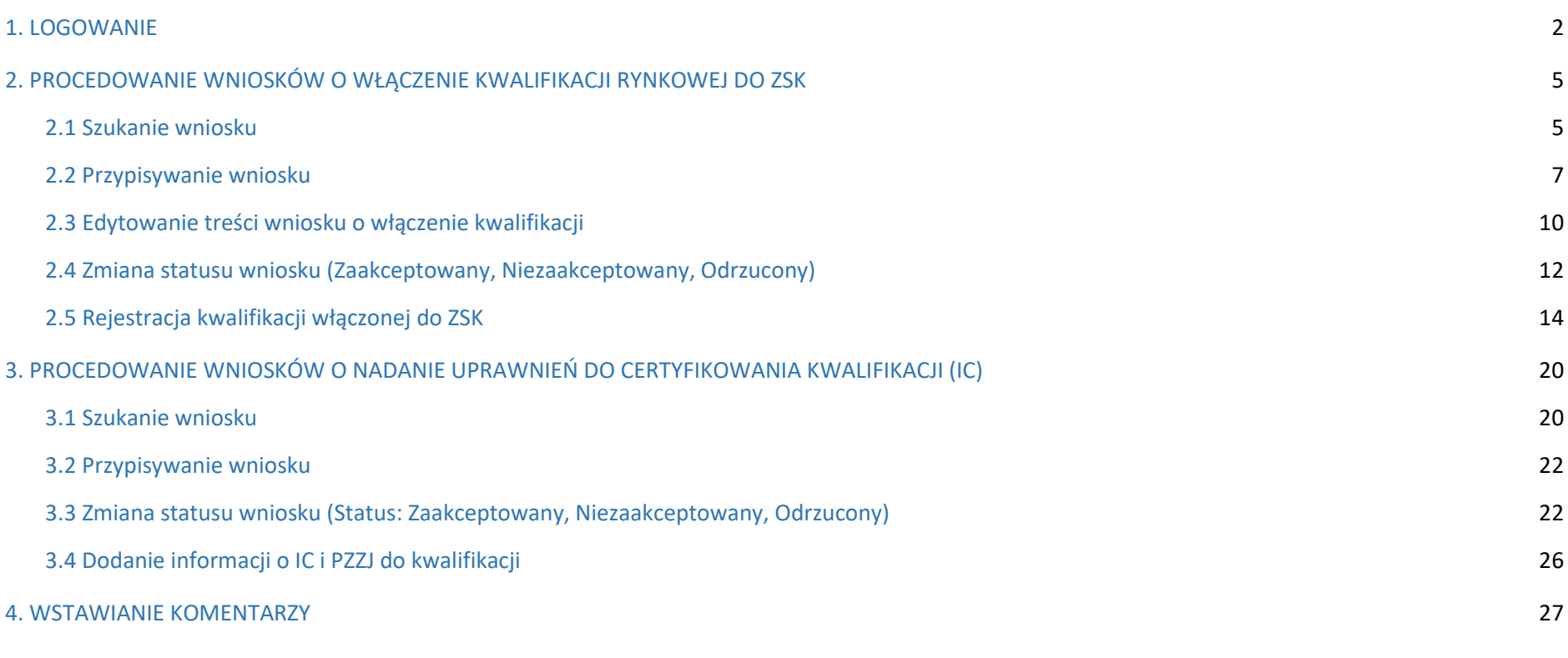

#### <span id="page-1-0"></span>**1. LOGOWANIE**

**Krok 1** – na stronie *www.kwalifikacje.gov.pl,* należy kliknąć w zakładkę **"+Złóż wniosek/Zaloguj się"**

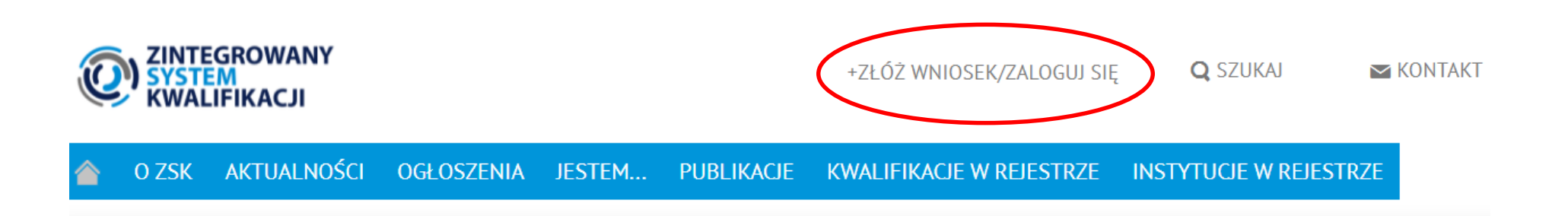

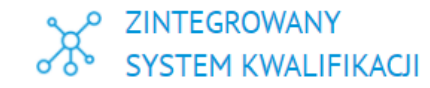

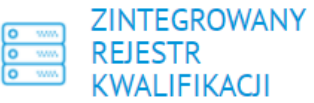

Dowiedz się więcej o ZSK

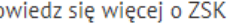

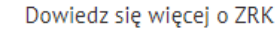

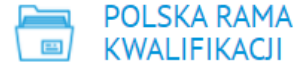

Struktura i funkcje Polskiej Ramy Kwalifikacji, odniesienie do Europejskiej Ramy Kwalifikacji

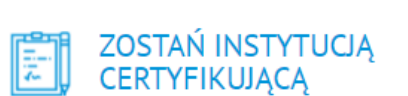

Ogłoszenia dla podmiotów zainteresowanych uzyskaniem uprawnień do certyfikowania właczonych kwalifikacji

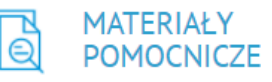

Formularze/ Wzory dokumentów / Materiały informacyjne

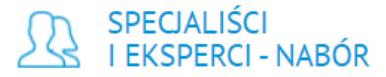

Lista ogłoszeń dotyczących naborów

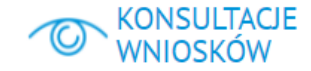

Konsultacje wniosków o włączenie kwalifikacji rynkowych do ZSK

**ZŁOŻONE WNIOSKI** 

Informacje dotyczące złożonych wniosków o włączenie kwalifikacji rvnkowych do 7SK

Krok 2 – Należy wpisać swój login i hasło i kliknąć przycisk "Login".

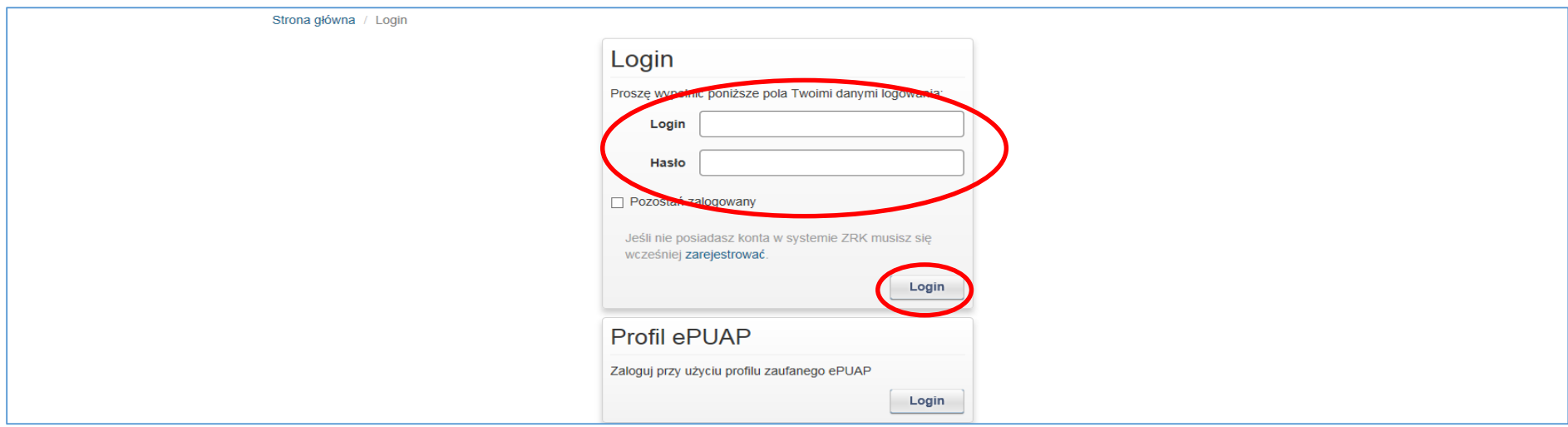

Krok 3 – Aby edytować swoje dane (np. zmiana hasła lub danych kontaktowych) należy wejść w zakładkę "Zalogowany…"

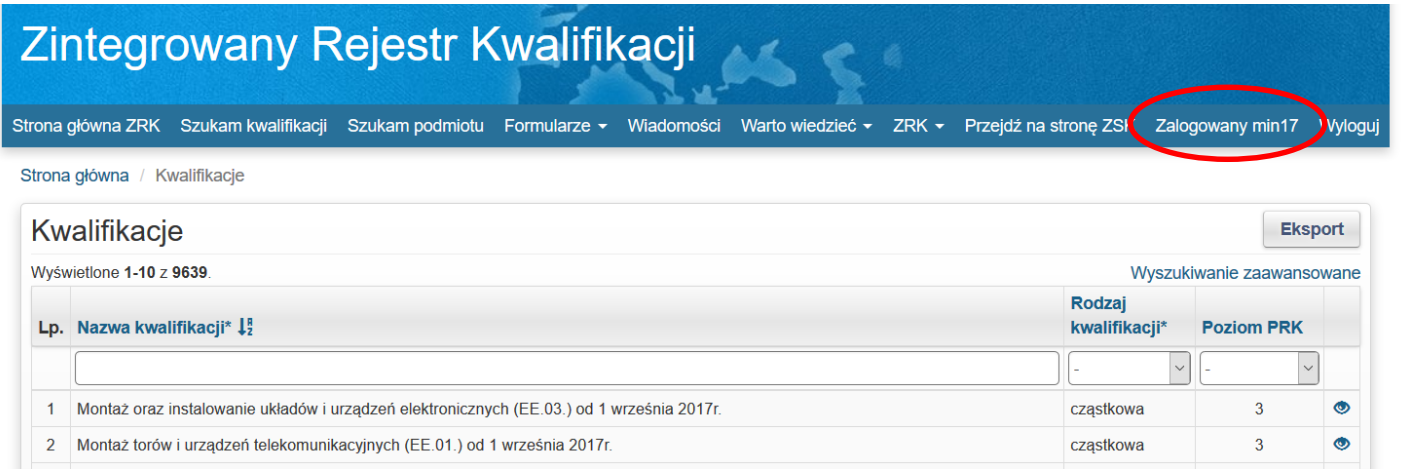

Krok 4 – Po wprowadzeniu zmian należy kliknąć przycisk "Zapisz".

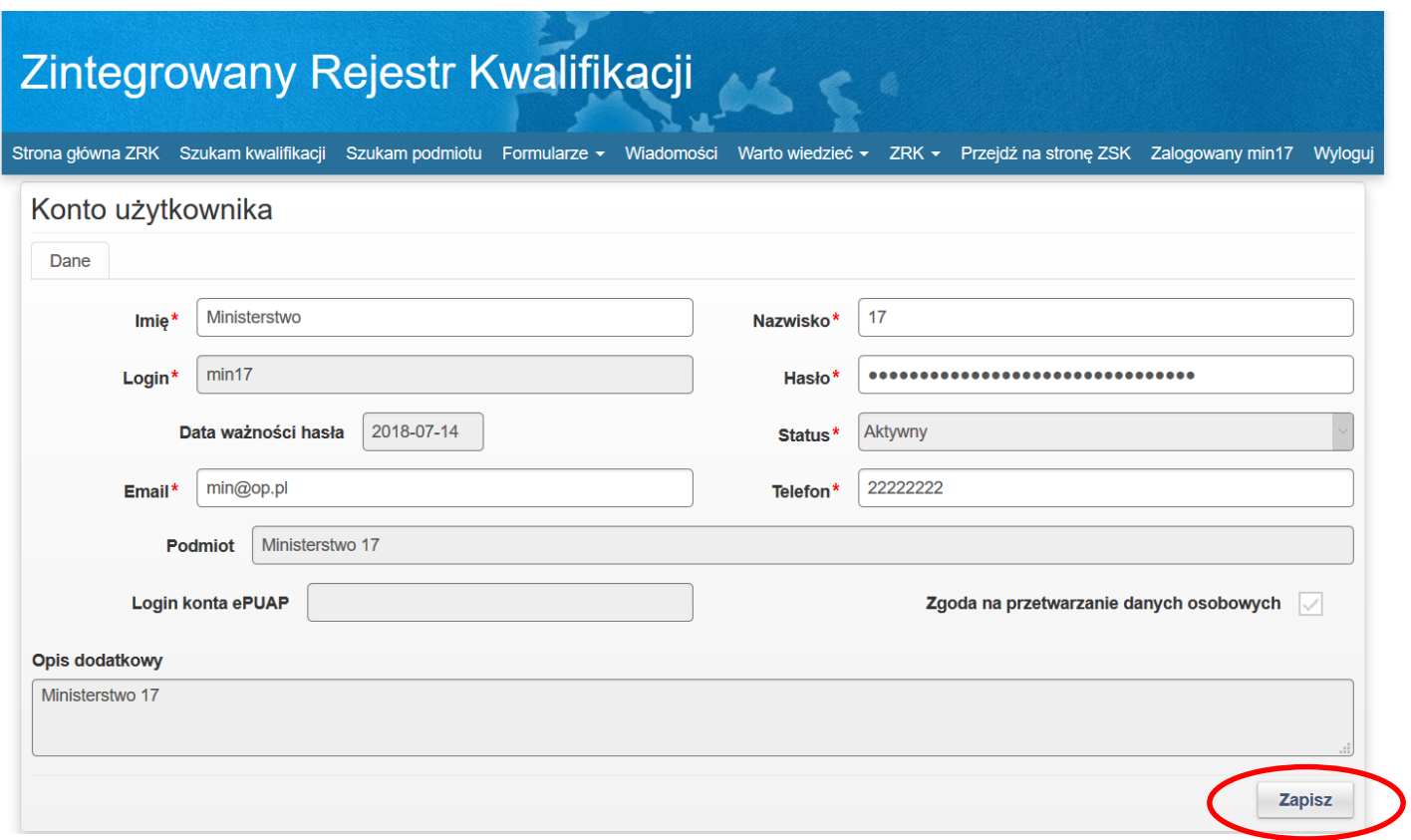

# <span id="page-4-0"></span>**2. PROCEDOWANIE WNIOSKÓW O WŁĄCZENIE KWALIFIKACJI RYNKOWEJ DO ZSK**

## <span id="page-4-1"></span>**2.1 Szukanie wniosku**

**Krok 1** - Po zalogowaniu należy wybrać zakładkę "*Formularze",* a następnie z listy rozwijanej "*Formularze kwalifikacji".*

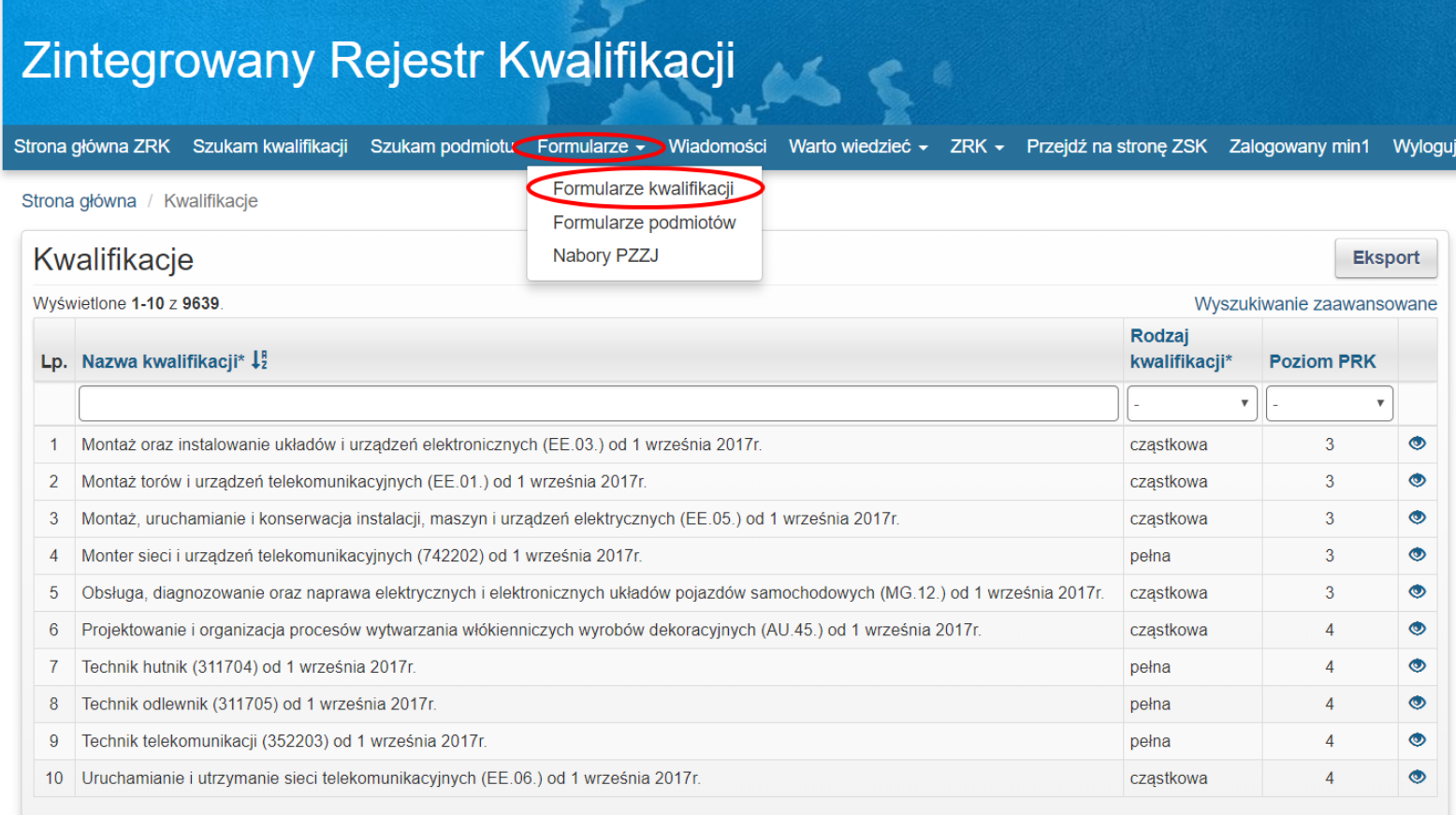

**Krok 2** – Należy wybrać wniosek o włączenie kwalifikacji rynkowej. Nowe wnioski, które zostały skierowane do ministra właściwego znajdują się na samej górze listy ze statusem *,,Poprawny"*.

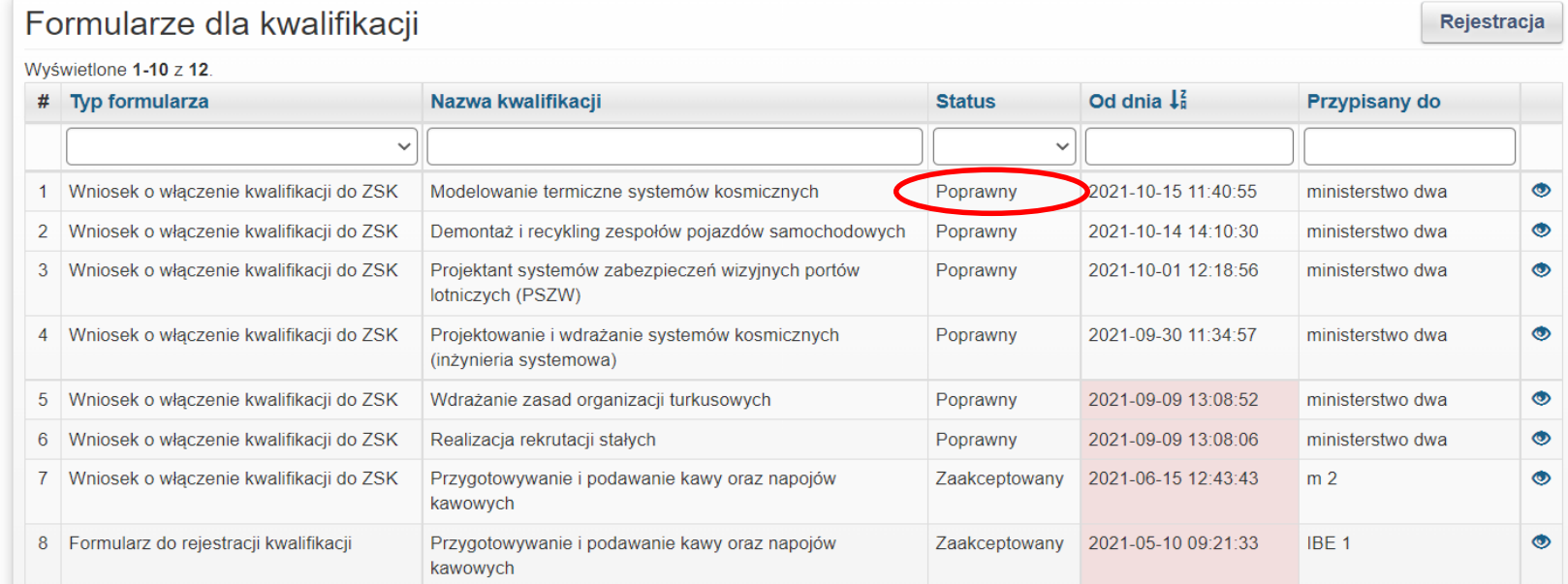

Krok 3 – Po znalezieniu na liście właściwego wniosku należy kliknąć przycisk "<sup>6</sup>", aby wejść w podgląd formularza dla danej kwalifikacji.

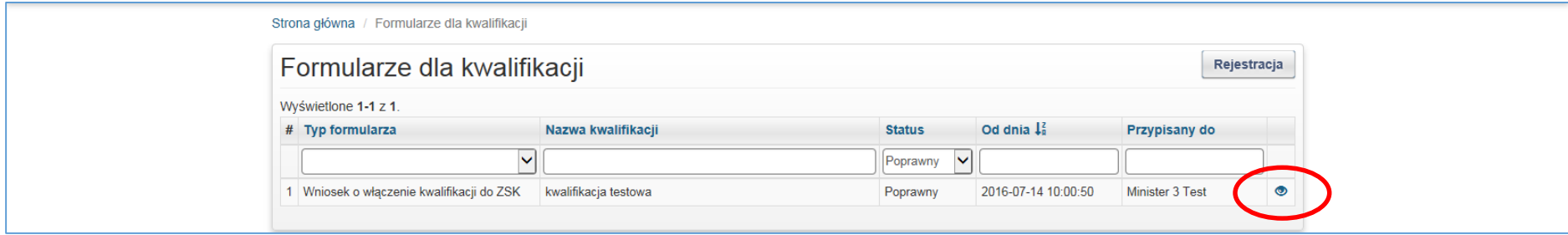

## <span id="page-6-0"></span>**2.2 Przypisywanie wniosku**

Aby przypisać wniosek o włączenie kwalifikacji osobie odpowiedzialnej w danym ministerstwie za jego procedowanie należy:

A. W górnej części formularza kliknąć przycisk podglądu "<sup>19</sup>"

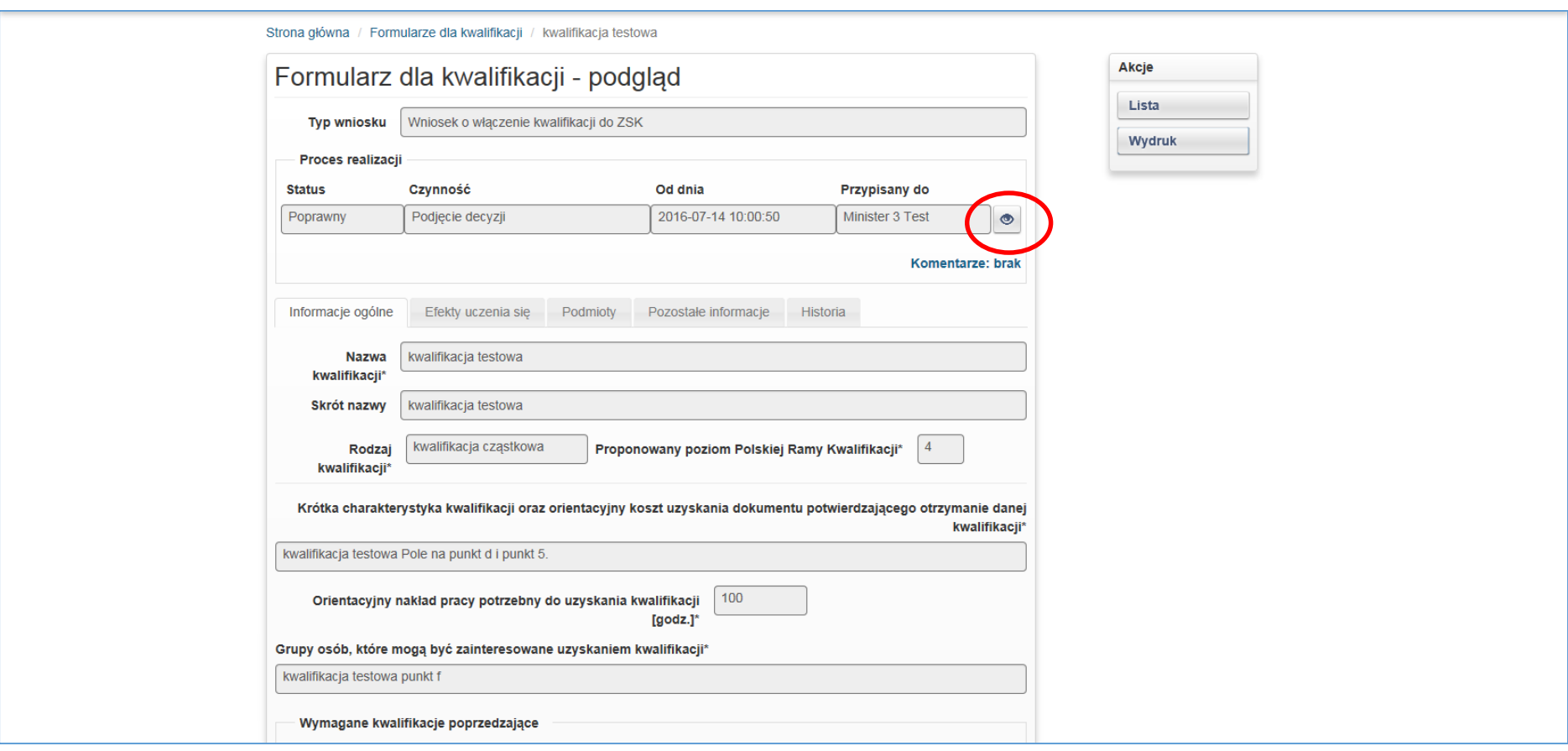

**B.** W menu Akcje po prawej stronie kliknąć przycisk "Edycja".

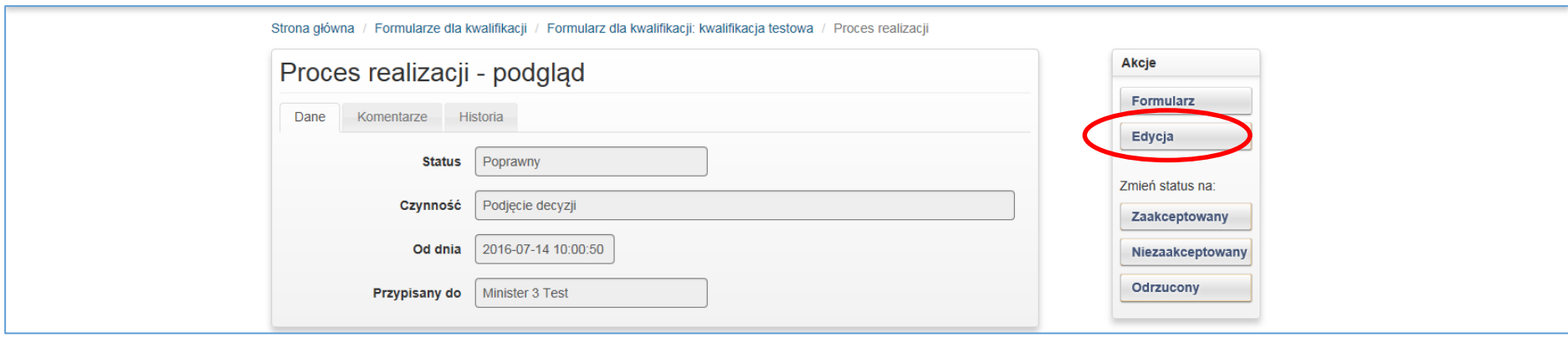

**C.** Wybrać z listy rozwijanej login osoby, której należy przypisać formularz wniosku o włączenie kwalifikacji.

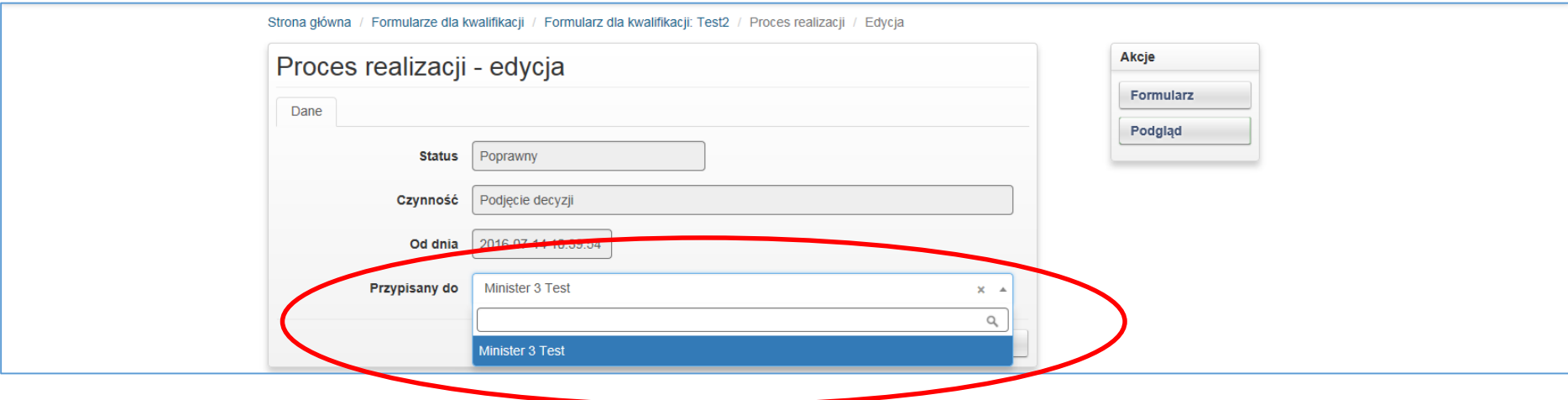

**D.** Po wybraniu właściwego loginu kliknąć przycisk "Zapisz".

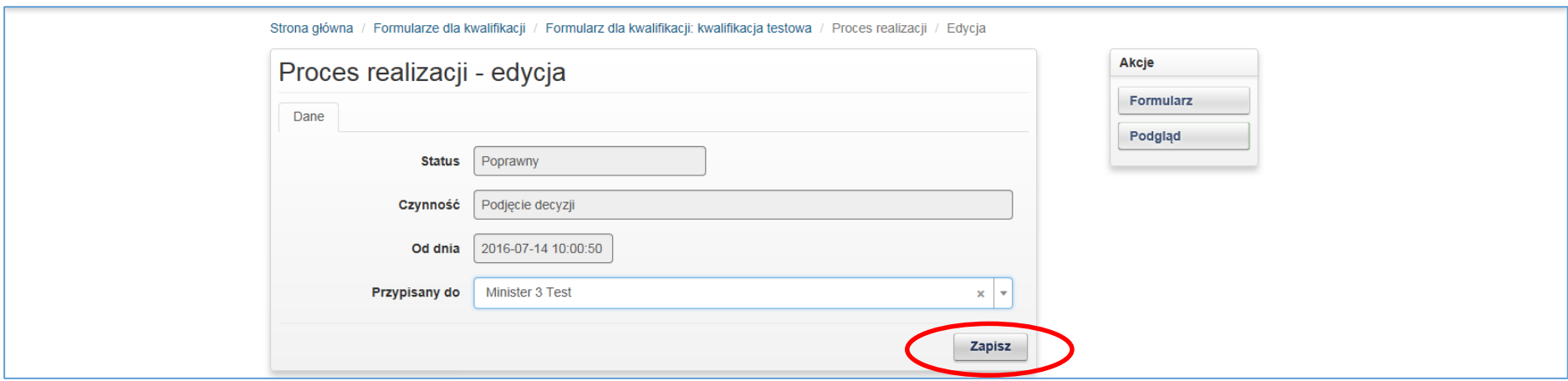

**E.** W przypadku zmiany osoby odpowiedzialnej za weryfikację wniosku należy postępować zgodnie z instrukcją zawartą w punktach A do D.

**F.** Aby wrócić do przeglądania treści wniosku należy kliknąć przycisk *"Formularz".*

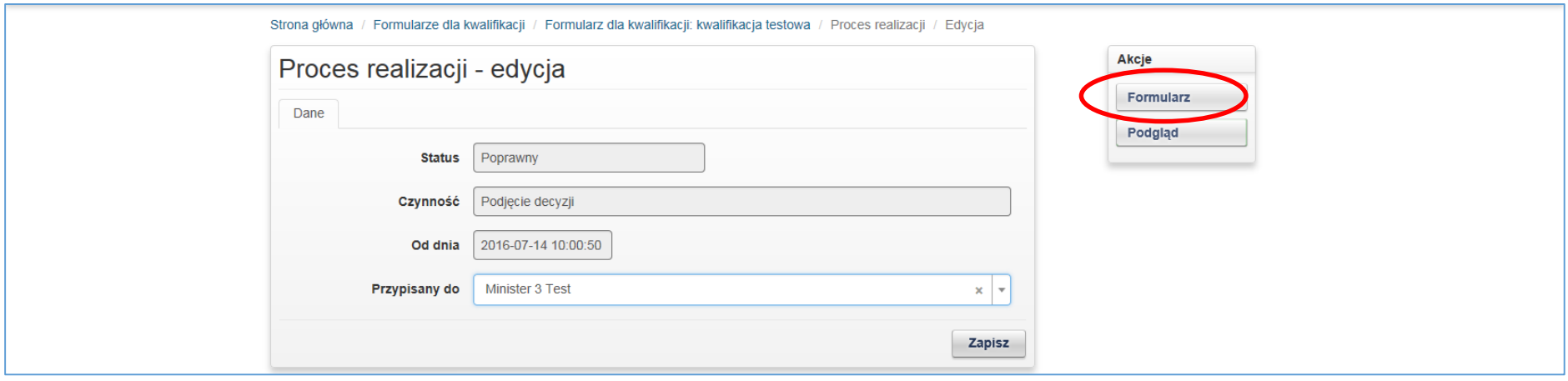

## <span id="page-9-0"></span>**2.3 Edytowanie treści wniosku o włączenie kwalifikacji**

Pracownik zajmujący się procedowaniem wniosku w ministerstwie ma możliwość edycji treści wniosku w systemie SI ZRK - funkcja ta jest dostępna po tym, jak wniosek zostanie przypisany do konkretnego loginu pracownika. Funkcjonalność ta pozwala na wprowadzanie zmian w treści wniosku wynikających np. ze współpracy z wnioskodawcą. Zmiany we wniosku w systemie informatycznym może wprowadzać jedynie pracownik danego ministerstwa. Wszelkie zmiany we wniosku zostaną zachowane w zakładce *Historia*. Wniosek w wersji złożonej przez wnioskodawcę zostanie zachowany w SI ZRK w pliku pdf.

W celu edycji wniosku należy kliknąć przycisk *Edycja*.

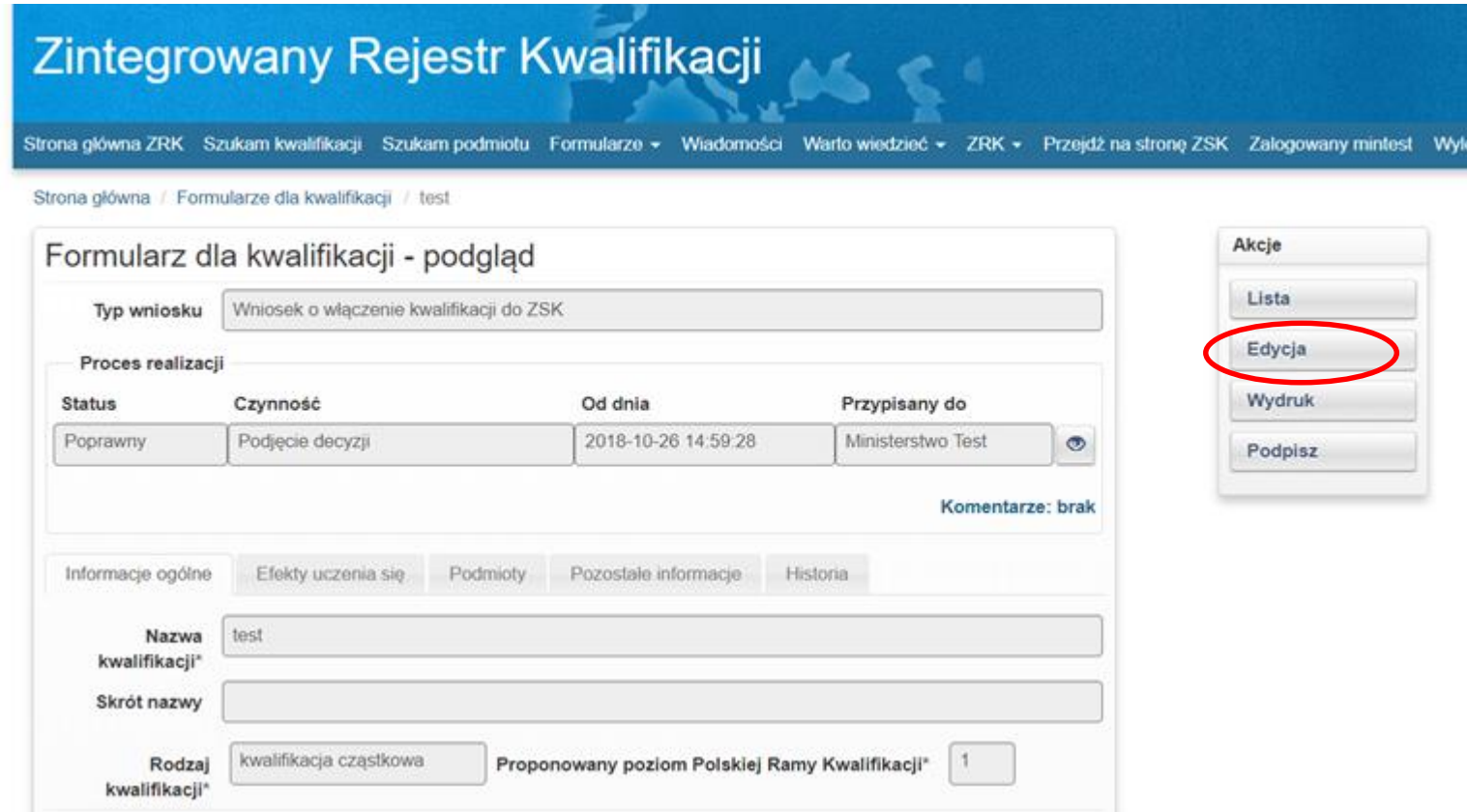

Po wprowadzeniu zmian w treści wniosku należy kliknąć przycisk *Zapisz.*

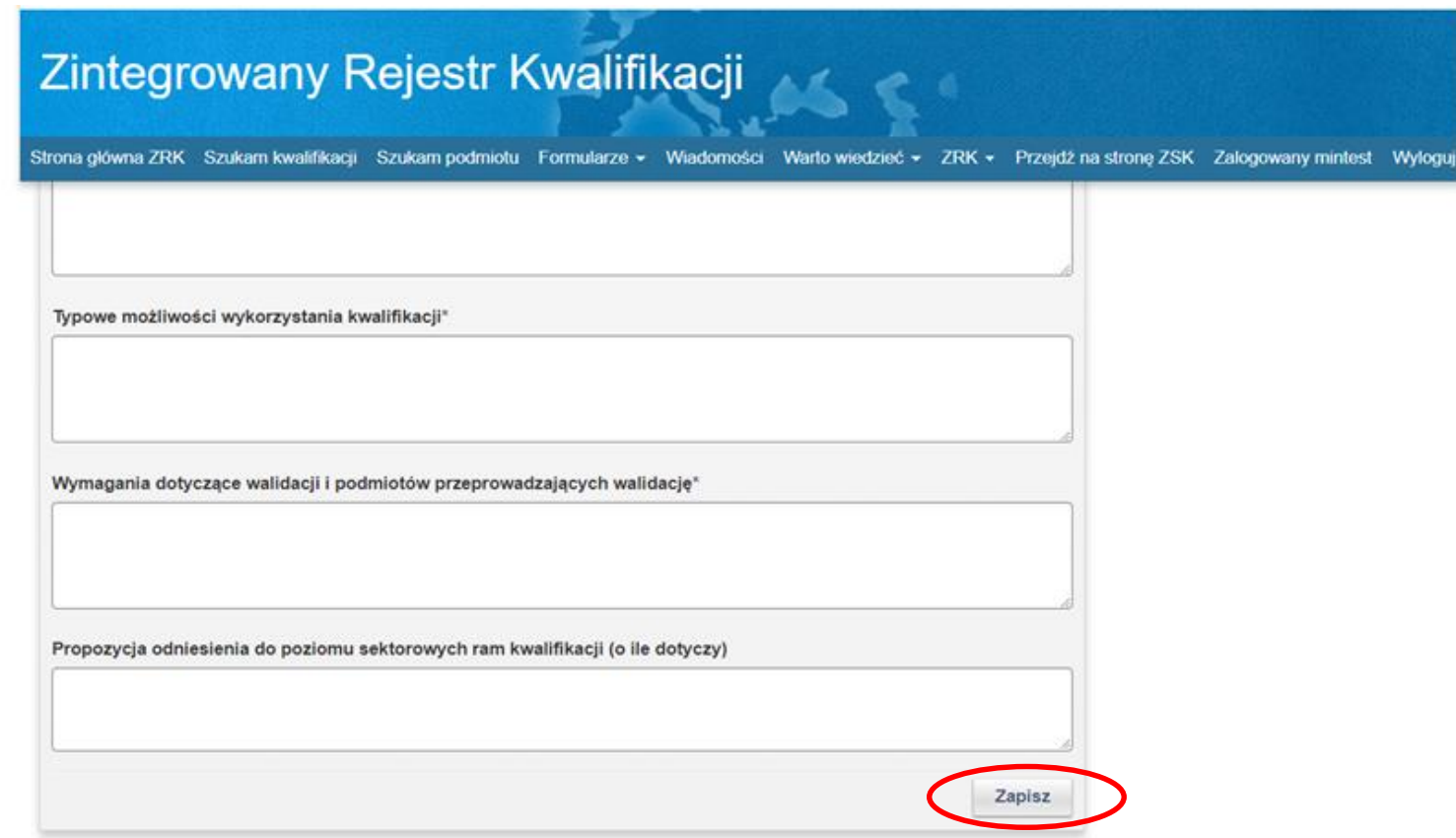

## <span id="page-11-0"></span>**2.4 Zmiana statusu wniosku (Zaakceptowany, Niezaakceptowany, Odrzucony)**

W przypadku gdy:

### **A. Wniosek jest skierowany do niewłaściwego ministra**

W przypadku nieuznania wskazanej we wniosku właściwości ministra do rozpatrzenia danej kwalifikacji, należy w zakładce komentarze (patrz: punkt 4. [Wstawianie komentarzy](#page-26-0)) wpisać uzasadnienie decyzji oraz wskazać ministra właściwego, który powinien procedować przedmiotową kwalifikację. Następnie z menu Akcje należy wybrać status *"Niezaakceptowany",* co skutkuje cofnięciem wniosku do PP ZRK*.*

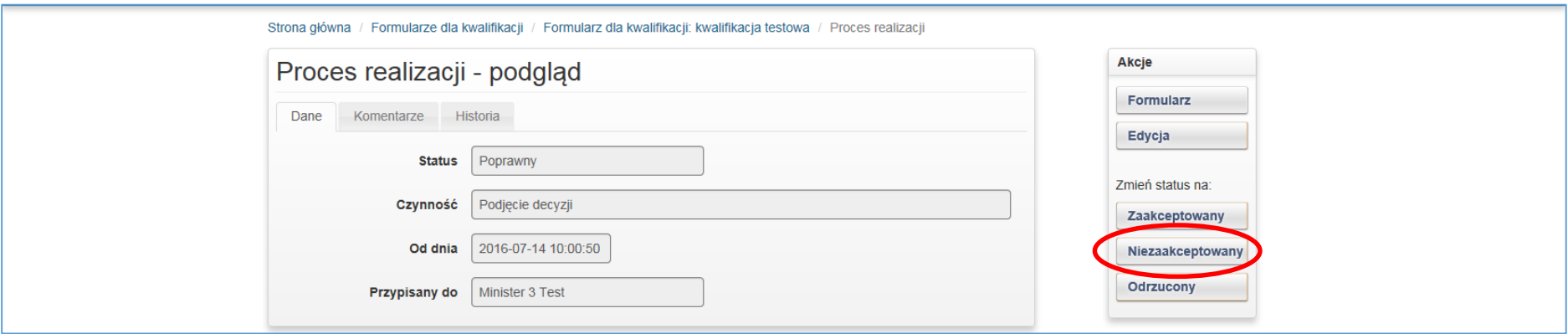

### **B. Została podjęta negatywna decyzja przez ministra właściwego dot. wniosku o włączeniu kwalifikacji do ZSK**

W przypadku podjęcia przez ministra właściwego negatywnej decyzji dot. włączenia danej kwalifikacji do ZSK należy w zakładce komentarze (patrz: punkt 4. [Wstawianie komentarzy](#page-26-0)) wpisać uzasadnienie dot. negatywnej decyzji o włączeniu kwalifikacji. Następnie z menu Akcje wybrać i kliknąć status "*Odrzucony",* co skutkuje zakończeniem procedowania wniosku w systemie informatycznym.

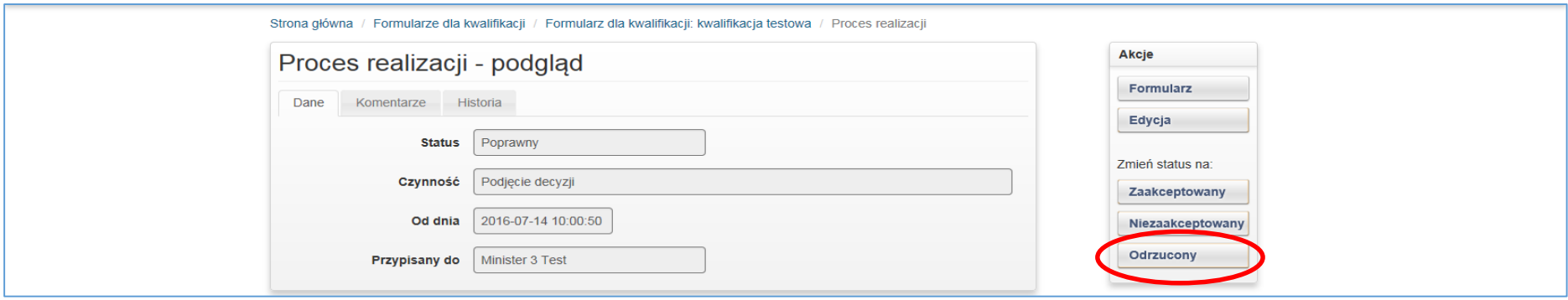

### **C. Została podjęta pozytywna decyzja przez ministra właściwego dot. wniosku o włączeniu kwalifikacji do ZSK**

Po przejściu całego procesu włączania kwalifikacji przewidzianego w ustawie o ZSK oraz po publikacji obwieszczenia o włączeniu kwalifikacji w Dzienniku Urzędowym RP "Monitor Polski", w zakładce komentarze (patrz: punkt [4. Wstawianie komentarzy](#page-26-0)) należy wpisać informację o publikacji obwieszczenia dot. włączenia kwalifikacji do ZSK. Następnie z menu Akcje należy wybrać status "*Zaakceptowany"* (minister właściwy podjął decyzję o włączeniu kwalifikacji do ZSK).

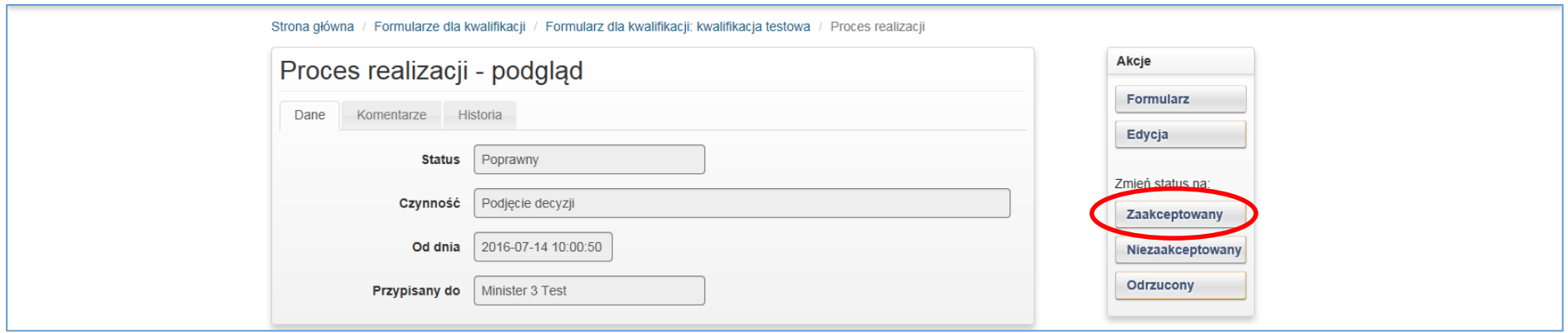

# <span id="page-13-0"></span>**2.5 Rejestracja kwalifikacji włączonej do ZSK**

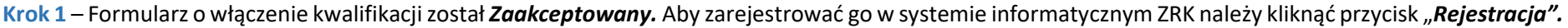

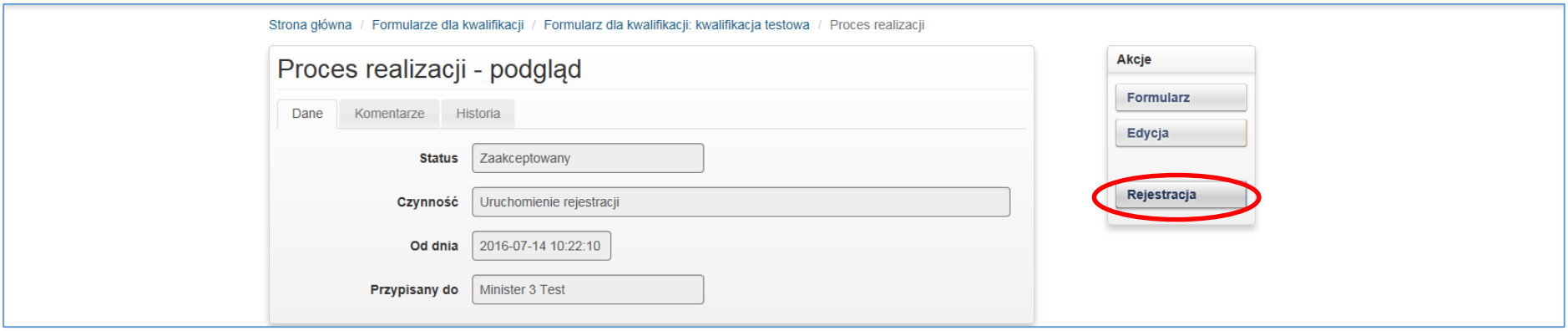

**Krok 2** – Potwierdzić realizację procesu klikając *Ok* na komunikacie*.*

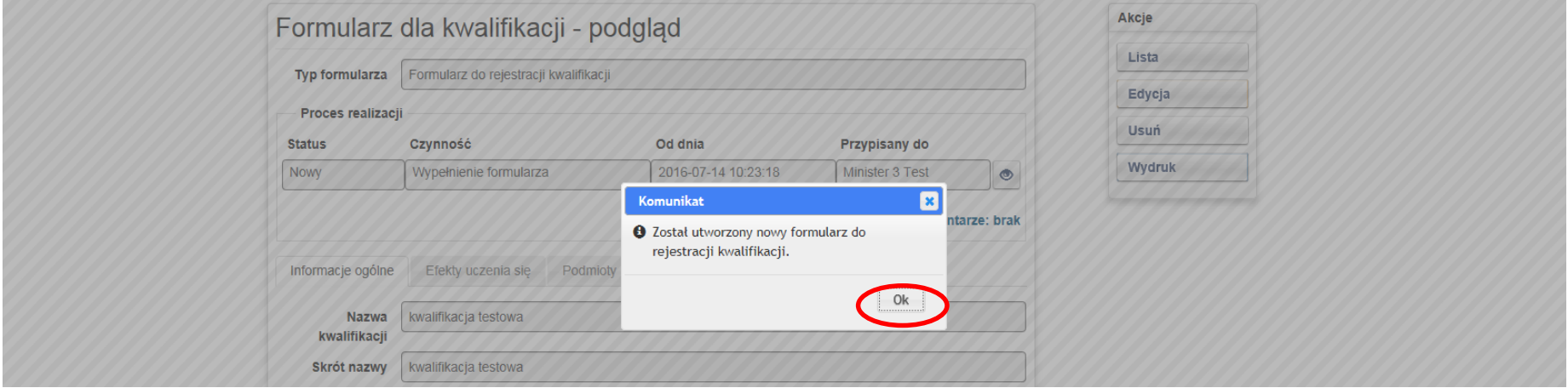

**Krok 3** – Został utworzony **Formularz do rejestracji kwalifikacji,** zawierający dane z zaakceptowanego wniosku o włączenie kwalifikacji. W celu zmiany lub uzupełnienia treści wpisów w poszczególnych polach formularza – należy kliknąć przycisk "*Edycja"*. W utworzonym formularzu do rejestracji kwalifikacji należy uzupełnić pole: "Streszczenie opinii uzyskanych podczas konsultacji projektu kwalifikacji" oraz zweryfikować pola formularza, które nie zostały zamieszczone w obwieszczeniu o włączeniu kwalifikacji do ZSK ("Krótka charakterystyka kwalifikacji", "Grupy osób, które mogą być zainteresowane uzyskaniem kwalifikacji", "Zapotrzebowanie na kwalifikacje", "Odniesienie do kwalifikacji o zbliżonym charakterze oraz wskazanie kwalifikacji ujętych w ZRK zawierających wspólne zestawy efektów uczenia się", "Typowe możliwości wykorzystania kwalifikacji", "Uprawnienia związane z posiadaniem kwalifikacji", "Kod dziedziny kształcenia", "Kod PKD").

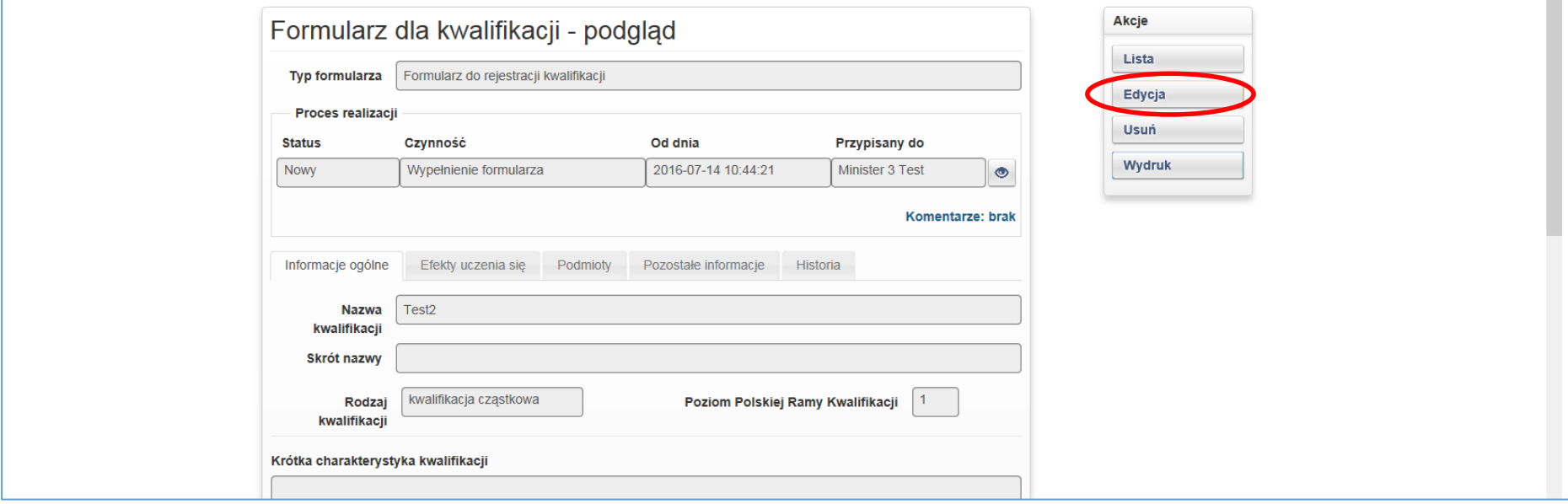

Krok 4 - Po uzupełnieniu danych i weryfikacji treści w poszczególnych zakładkach formularza należy kliknąć przycisk "Zapisz".

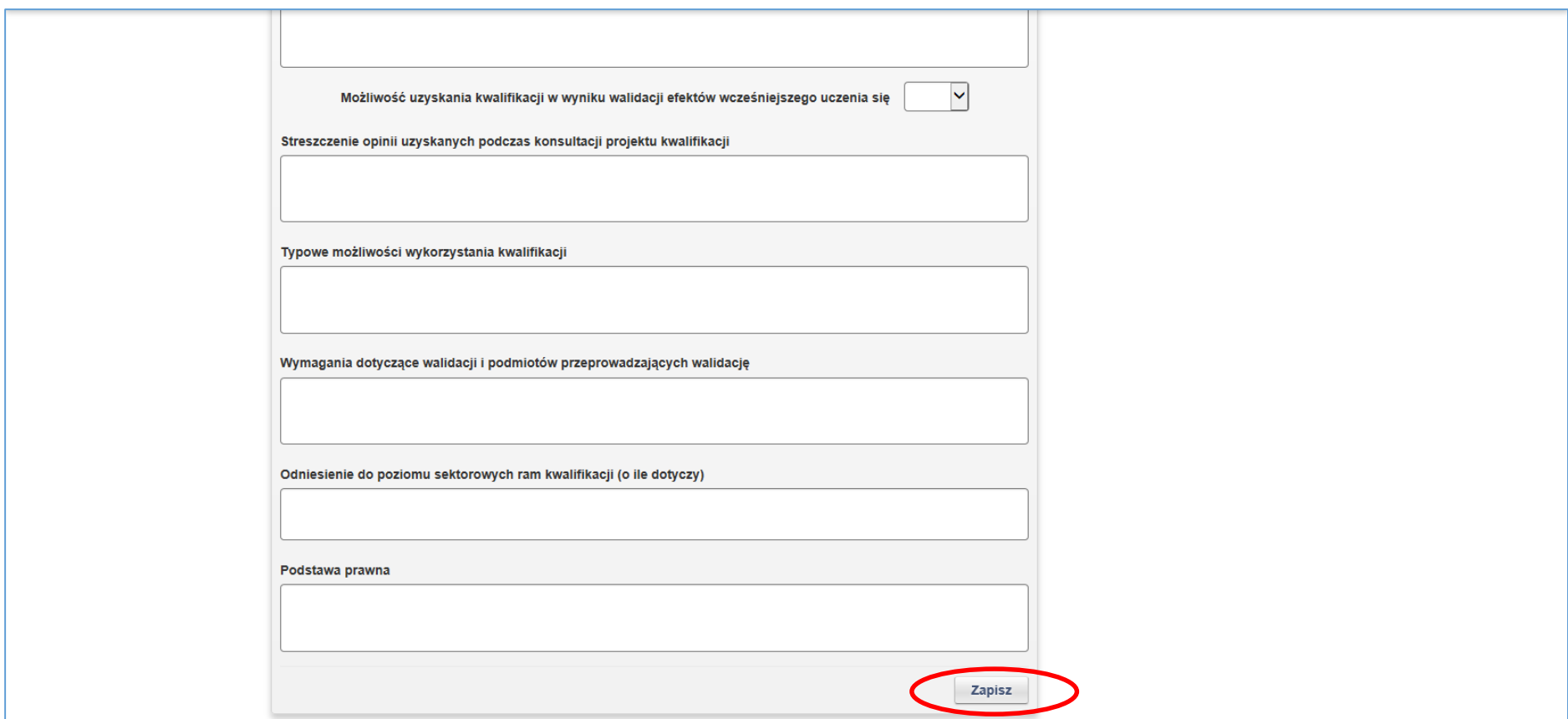

**Krok 5** – Wniosek o rejestrację kwalifikacji należy przekazać do PP ZRK. W tym celu należy zmień status formularza klikając przycisk podglądu "<sup>6</sup>".

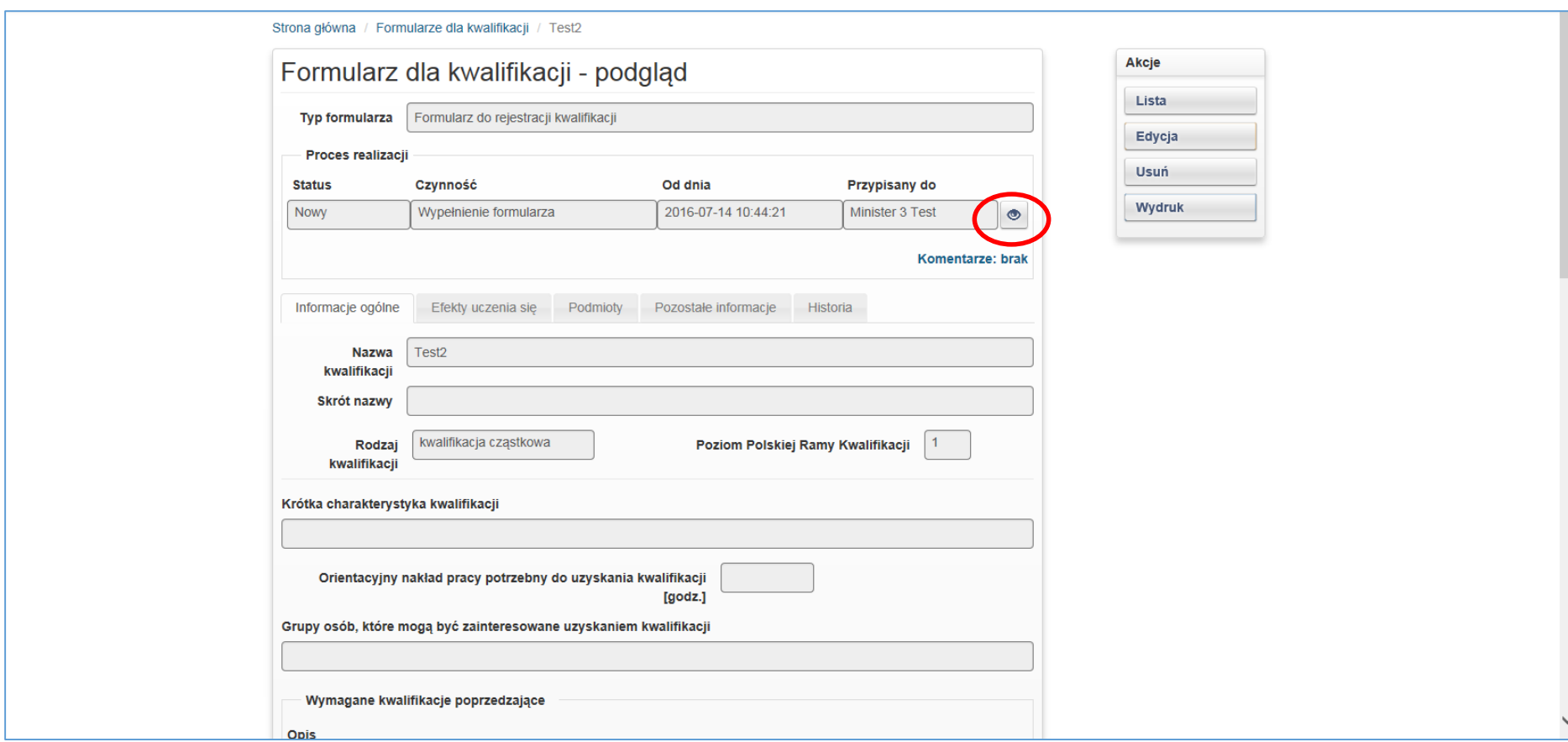

Krok 6 – Następnie zmienić status formularza klikając przycisk "**Złożony".** 

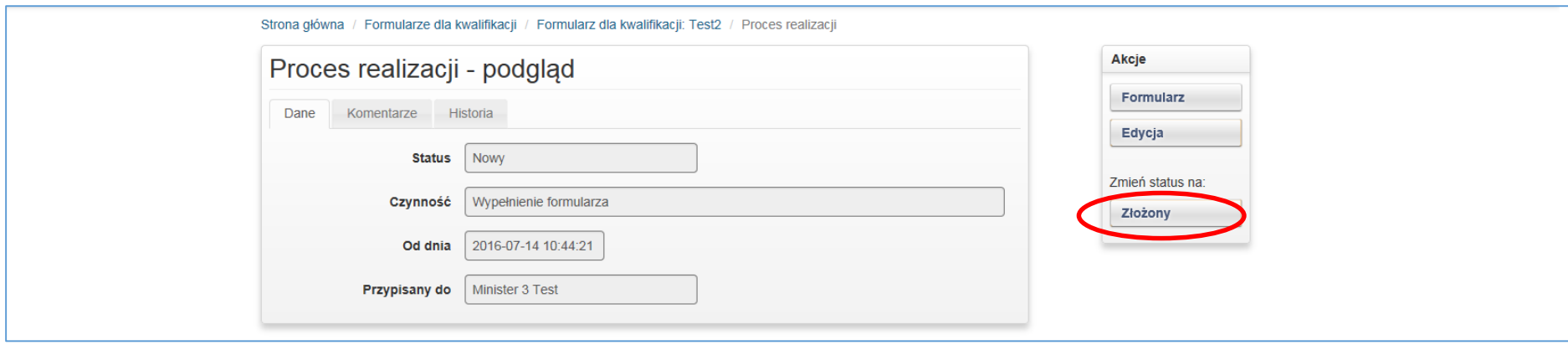

**Krok 7** – Formularz do rejestracji kwalifikacji został wysłany do PP ZRK, gdzie zostanie zweryfikowana jego zgodność z treścią obwieszczenia ogłoszonym w Dzienniku Urzędowym RP "Monitor Polski". W przypadku stwierdzenia niezgodności, PP ZRK poprawia rozbieżności w treści formularza i w komentarzu zamieszcza informację o wprowadzonych poprawkach. Formularz następnie zostanie przesłany w SI ZRK do ministerstwa celem weryfikacji i akceptacji wprowadzonych poprawek.

**Krok 8** – Po otrzymaniu przesłanego przez PP ZRK formularza wniosku o rejestrację kwalifikacji, należy zweryfikować wprowadzone zmiany. Jeśli są one poprawne należy je zaakceptować poprzez umieszczenie komentarza (patrz: punkt [4. Wstawianie komentarzy\)](#page-26-0) potwierdzającego ich poprawność (np. *Treść wniosku o rejestrację kwalifikacji zgodna z Obwieszczeniem z dn..., dokonano weryfikacji i akceptacji zmian wprowadzonych przez PP ZRK)*. Następnie należy zmienić status wniosku na "Skorygowany". Po wykonaniu tych czynności kwalifikacja zostanie opublikowana w rejestrze przez PP ZRK.

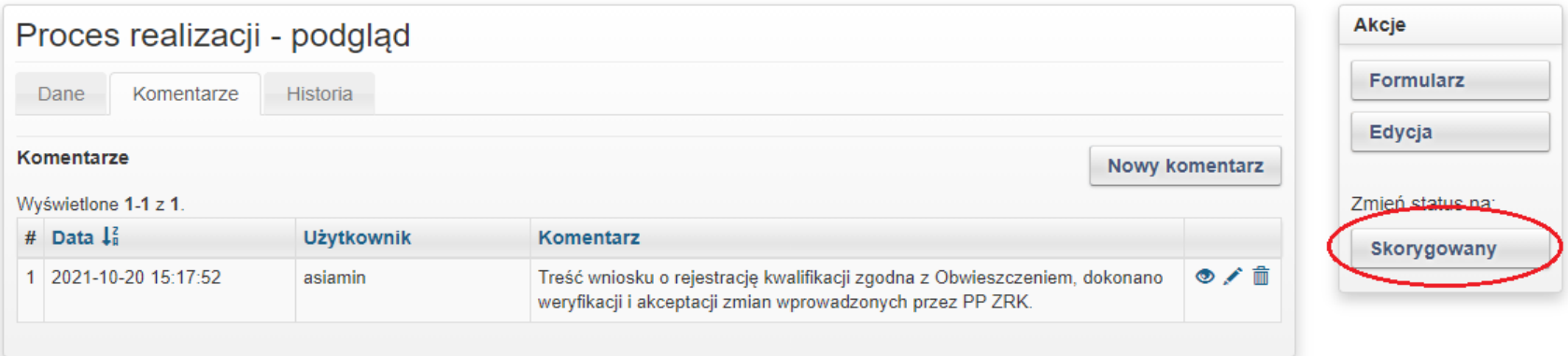

# <span id="page-19-0"></span>**3. PROCEDOWANIE WNIOSKÓW O NADANIE UPRAWNIEŃ DO CERTYFIKOWANIA KWALIFIKACJI (IC)**

## <span id="page-19-1"></span>**3.1 Szukanie wniosku**

Krok 1 - Po zalogowaniu się należy wybrać zakładkę "*Formularze"* a następnie z listy rozwijanej wybrać "Formularze podmiotów".

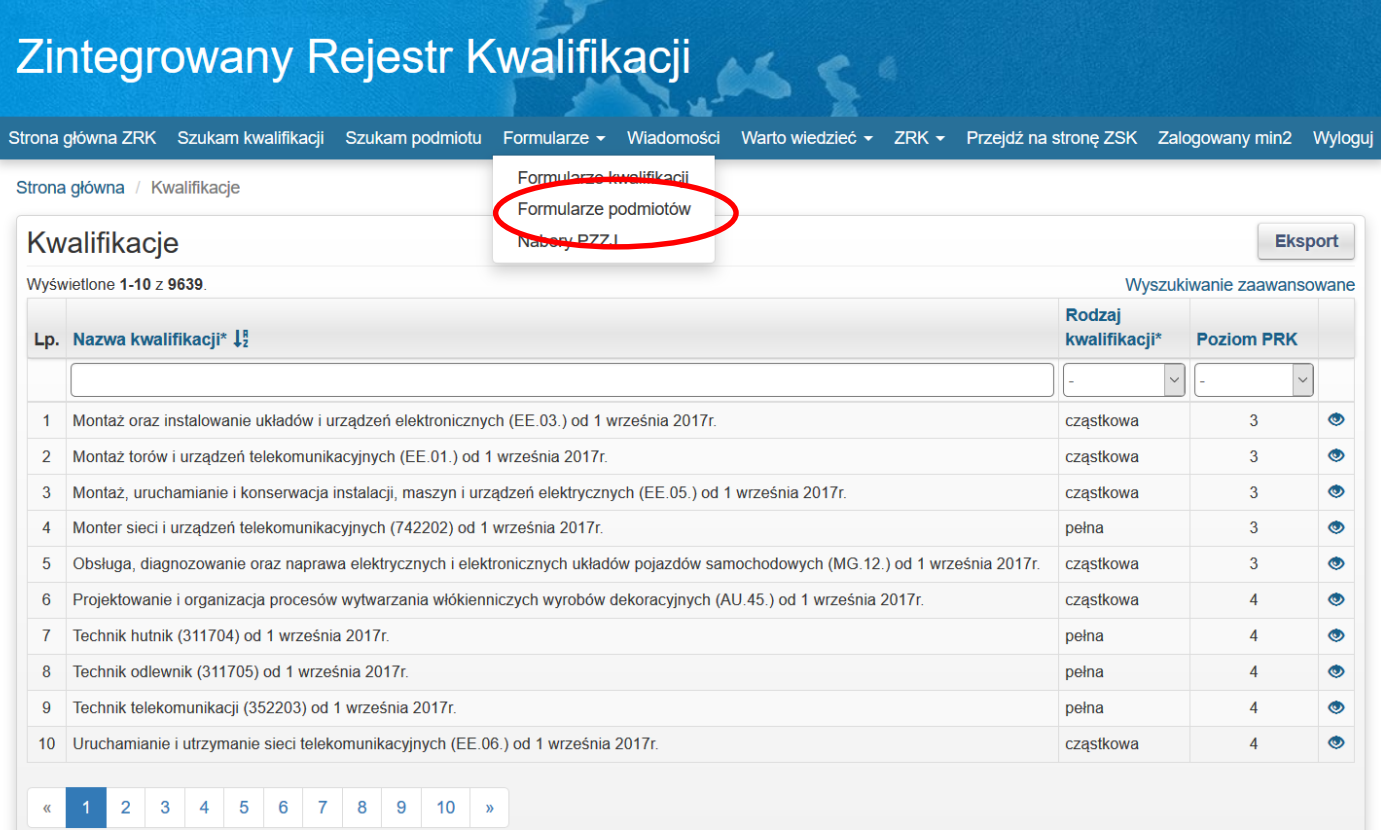

**Krok 2** – Należy wybrać wniosek o nadanie uprawnienia do certyfikowania kwalifikacji. Nowe wnioski, które zostały skierowane do ministra właściwego znajdują się samej górze listy ze statusem *,,Poprawny".*

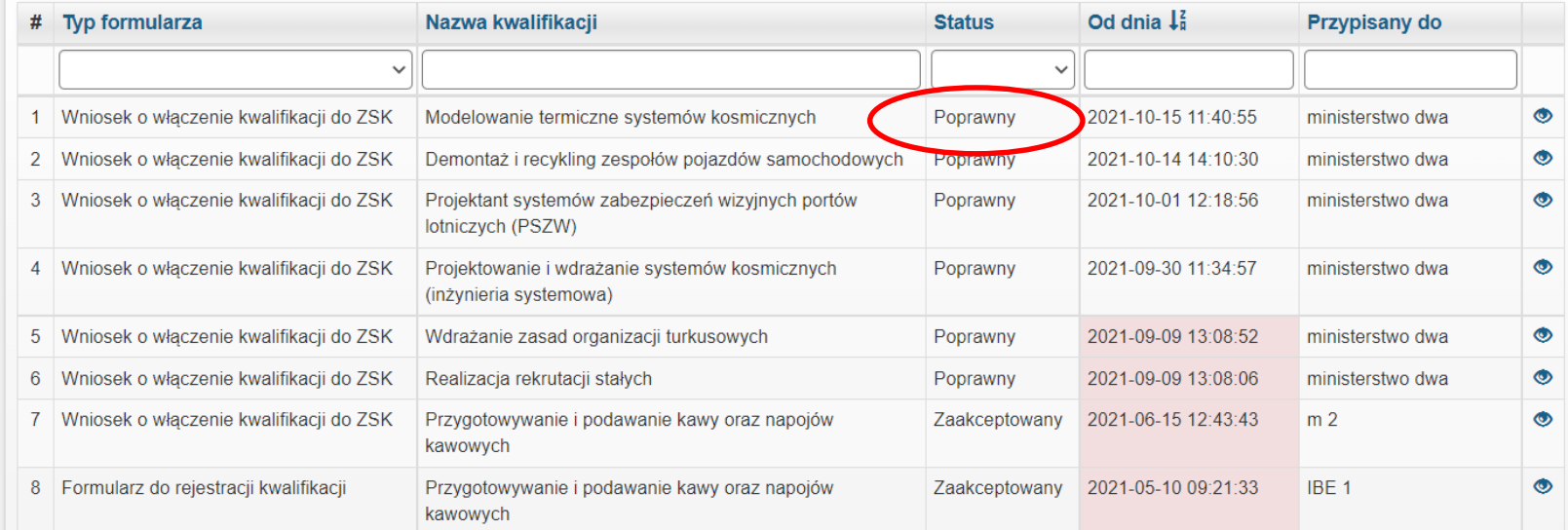

# **Krok 3** – Po znalezieniu właściwego wniosku kliknąć przycisk "<sup>66</sup>", aby wejść w podgląd formularza.

<span id="page-20-0"></span>

Strona główna / Formularze dla podmiotów

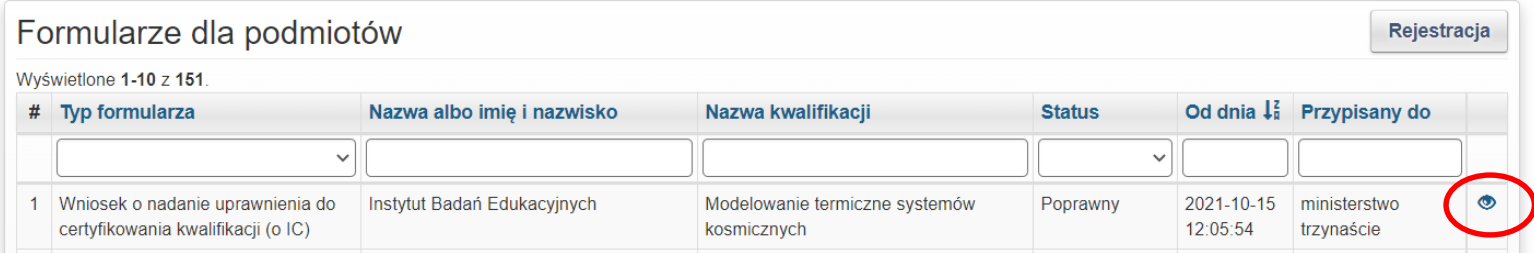

### **3.2 Przypisywanie wniosku**

Aby przypisać wniosek osobie odpowiedzialnej w danym ministerstwie za jego rozpatrywanie należy powtórzyć czynności: patrz: [2.2 Przypisywanie wniosku](#page-6-0) A-D procedury o włączenie kwalifikacji do ZSK (*str. 7-9 instrukcji*).

### <span id="page-21-0"></span>**3.3 Zmiana statusu wniosku (Status: Zaakceptowany, Niezaakceptowany, Odrzucony)**

### **Zmiana statusu wniosku następuje w przypadku gdy:**

**A. Wniosek jest skierowany do niewłaściwego ministra -** W przypadku nieuznania wskazanej we wniosku właściwości ministra dla danej kwalifikacji, należy w zakładce komentarze (patrz: punkt [4. Wstawianie komentarzy](#page-26-0)) wpisać uzasadnienie decyzji oraz wskazać ministra właściwego, który powinien procedować tę kwalifikację. Następnie z menu Akcje należy wybrać status *"Niezaakceptowany",* co skutkuje cofnięciem wniosku do PP ZRK.

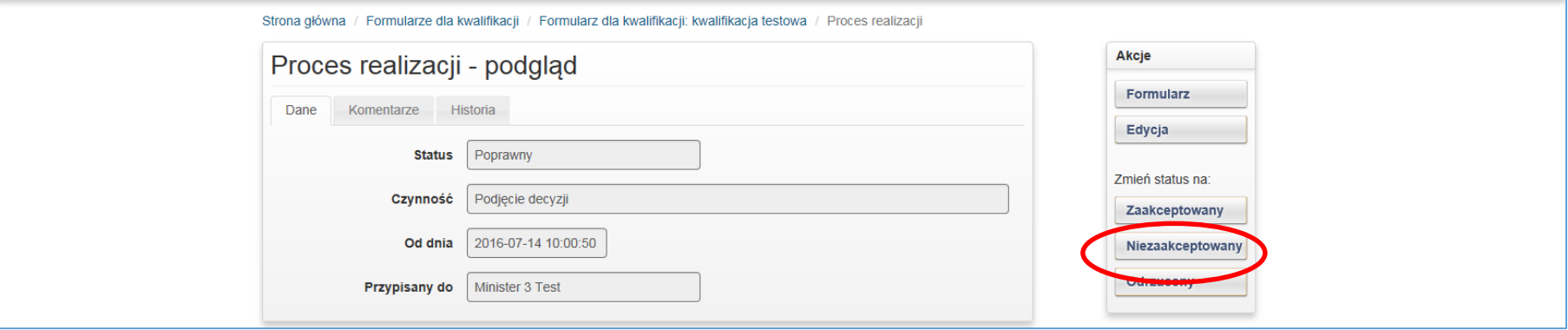

**B. Została podjęta negatywna decyzja przez ministra właściwego dot. wniosku o włączenie kwalifikacji/wniosku o nadanie uprawnień do certyfikowania kwalifikacji.**

W przypadku:

- negatywnej decyzji ministra właściwego dot. wniosku o włączenie kwalifikacji do ZSK, której dotyczy wniosek o nadanie uprawnień do certyfikowania

lub

- gdy podmiot wnioskujący o nadanie uprawnień do certyfikowania dla danej kwalifikacji nie spełnił wymogów określonych w ustawie o ZSK

Należy w zakładce komentarze (patrz: punkt [4. Wstawianie komentarzy](#page-26-0)) wpisać uzasadnienie dot. odrzucenia wniosku. Następnie z menu Akcje wybrać status "*Odrzucony",* co skutkuje zakończeniem procedowania wniosku w systemie informatycznym.

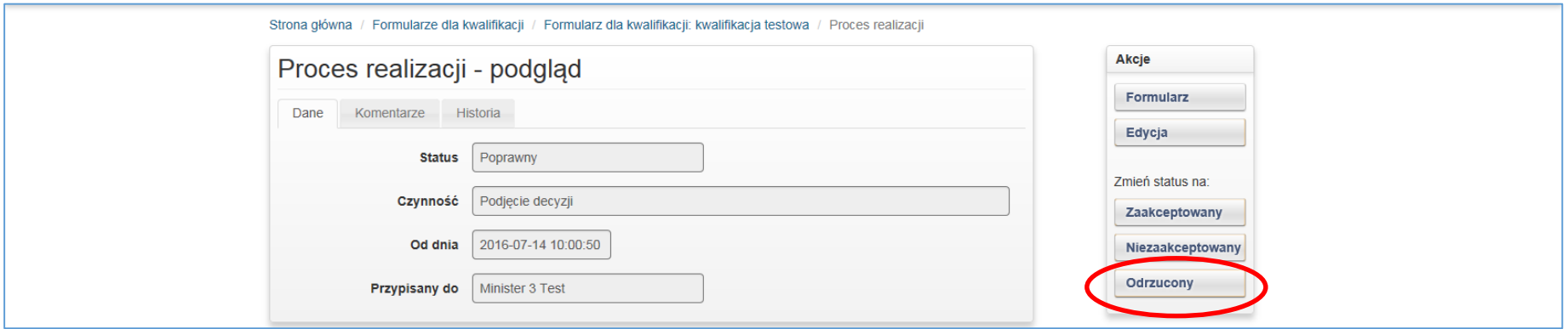

### **C. Została podjęta pozytywna decyzja przez ministra właściwego dot. wniosku o włączenie kwalifikacji do ZSK.**

W przypadku gdy dana kwalifikacja została włączona do ZSK, a wniosek o nadanie uprawnień do certyfikowania kwalifikacji (o IC) złożył ten sam podmiot należy wniosek o IC zwrócić do PP ZRK w celu uzupełnienia informacji zgodnie z obwieszczeniem. W tym celu w zakładce komentarze (patrz: punkt 4. [Wstawianie komentarzy](#page-26-0)) należy wpisać jakie informacje we wniosku wymagają uzupełnienia. Następnie z menu Akcje należy wybrać status "*Niezaakceptowany"* (wniosek zostanie cofnięty do PP ZRK, a następnie przekazany do wnioskodawcy).

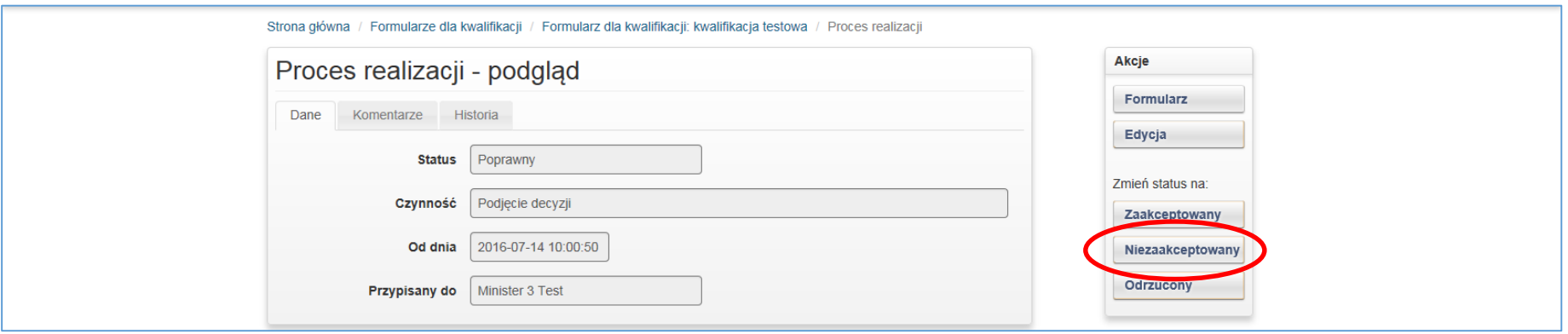

## **D. Została podjęta pozytywna decyzja przez ministra właściwego dot. nadania uprawnienia do certyfikowania kwalifikacji**

**Krok 1** Po uzupełnieniu informacji we wniosku o nadanie uprawnień do certyfikowania kwalifikacji przez wnioskodawcę, wniosek ponownie trafia do ministra właściwego. Jeżeli została podjęta pozytywna decyzja o nadaniu podmiotowi uprawnień do certyfikowania kwalifikacji, należy w zakładce komentarze (patrz: punkt [4. Wstawianie komentarzy](#page-26-0)) dodać komentarz informujący o nadaniu uprawnień do certyfikowania danej kwalifikacji podmiotowi oraz podać datę decyzji. Następnie z menu Akcje należy wybrać status "Zaakceptowany".

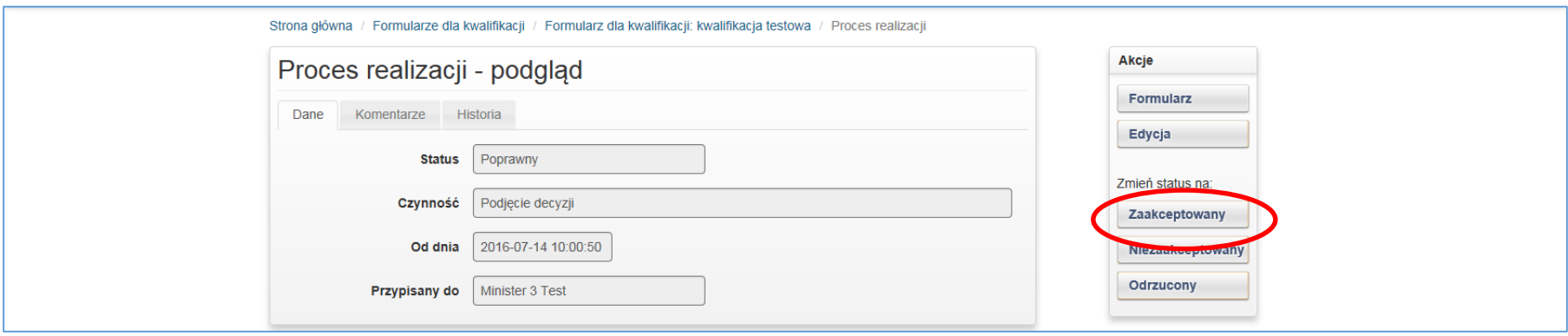

**Krok 2** W celu zakończenia procedowania zaakceptowanego wniosku zmienić status na *"Zrealizowany".*

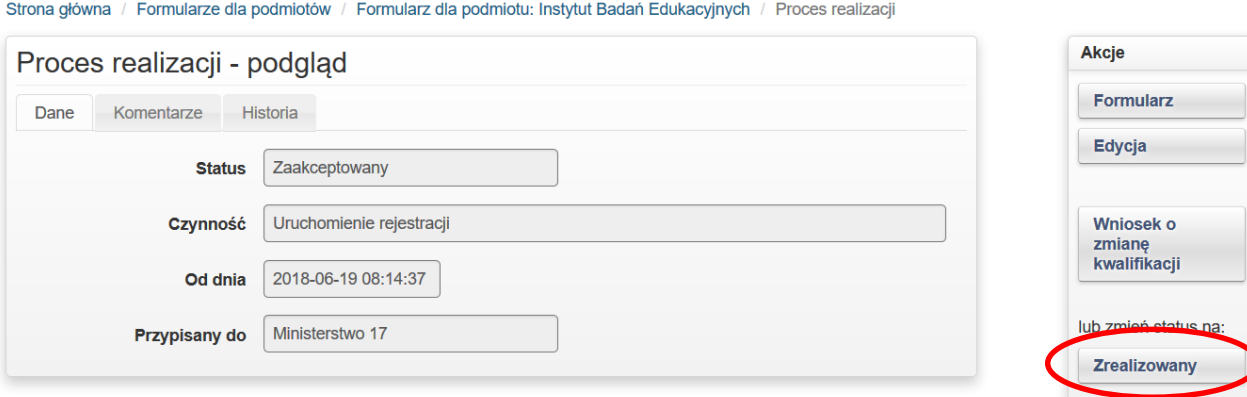

### <span id="page-25-0"></span>**3.4 Dodanie informacji o IC i PZZJ do kwalifikacji**

### **A. Dodanie informacji o Instytucji Certyfikującej do kwalifikacji w Rejestrze.**

Aktualizacji danych dotyczących pozytywnej decyzji o nadanie uprawnień do certyfikowania danemu podmiotowi dla danej kwalifikacji w Rejestrze dokonuje PP ZRK, po zaakceptowaniu w systemie przez pracownika ministerstwa wniosku o nadanie uprawnienia do certyfikowania kwalifikacji (patrz: str. 25, pkt. D). Informacje dot. wydania pozytywnej decyzji przyznającej status IC **należy niezwłocznie przekazać do PP ZRK na adres mailowy**[: rejestr@ibe.edu.pl.](mailto:rejestr@ibe.edu.pl)

### **B. Dodanie informacji o PZZJ do kwalifikacji w Rejestrze.**

Aktualizację danych dotyczących pełnienia funkcji PZZJ wobec Instytucji Certyfikującej dla danej kwalifikacji w Rejestrze dokonuje PP ZRK, po otrzymaniu na adres mailowy: [rejestr@ibe.edu.pl](mailto:rejestr@ibe.edu.pl) informacji o dacie podpisania umowy na pełnienie funkcji PZZJ wobec IC dla danej kwalifikacji przez ministra właściwego dla danej kwalifikacji. Informacje dot. zawarcia umów z PZZJ **należy niezwłocznie przekazywać do PP ZRK tuż po ich podpisaniu.**

### <span id="page-26-0"></span>**4. WSTAWIANIE KOMENTARZY**

Istnieje możliwość dodania komentarza na każdym etapie procedowania wniosków. Komentarze umożliwiają komunikację pomiędzy wnioskodawcą, PP ZRK i ministrem właściwym, ministrem koordynatorem ZSK.

**Komentarze należy koniecznie umieszczać, gdy wniosek został:**

- zaakceptowany,
- niezaakceptowany,
- odrzucony.

Krok 1 - Aby przejrzeć lub dodać komentarz należy kliknąć "Komentarze".

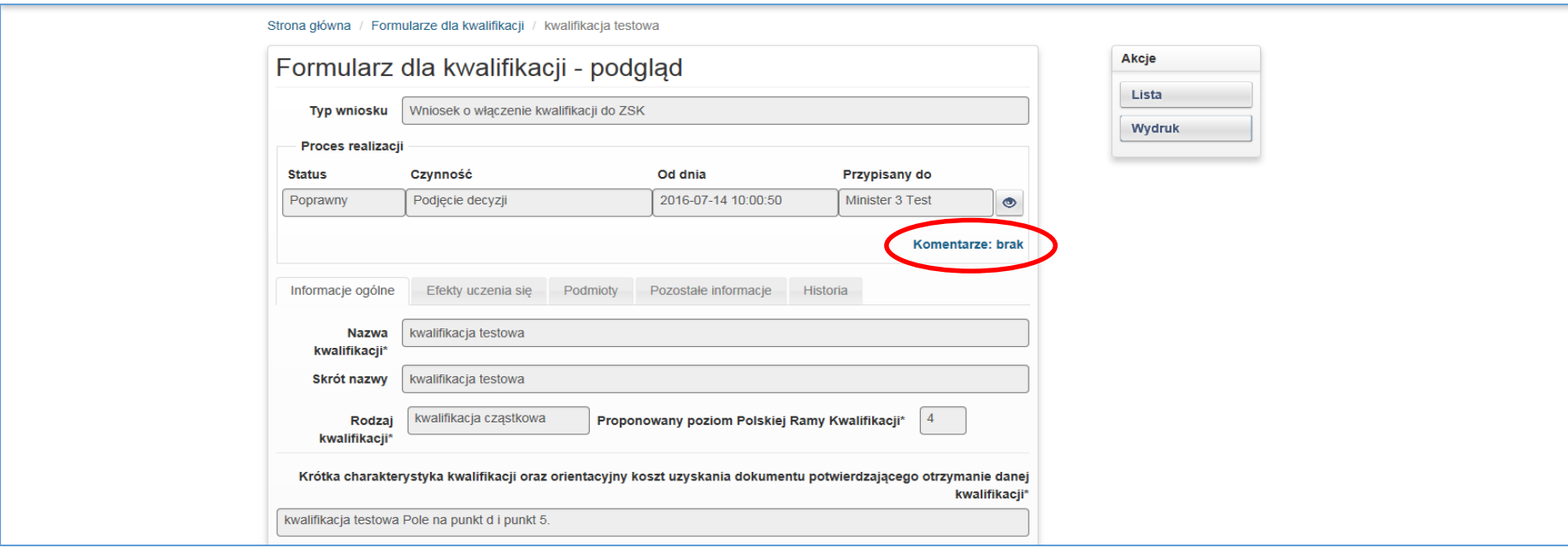

Krok 2 - Aby dodać nowy komentarz należy kliknąć przycisk "Nowy komentarz".

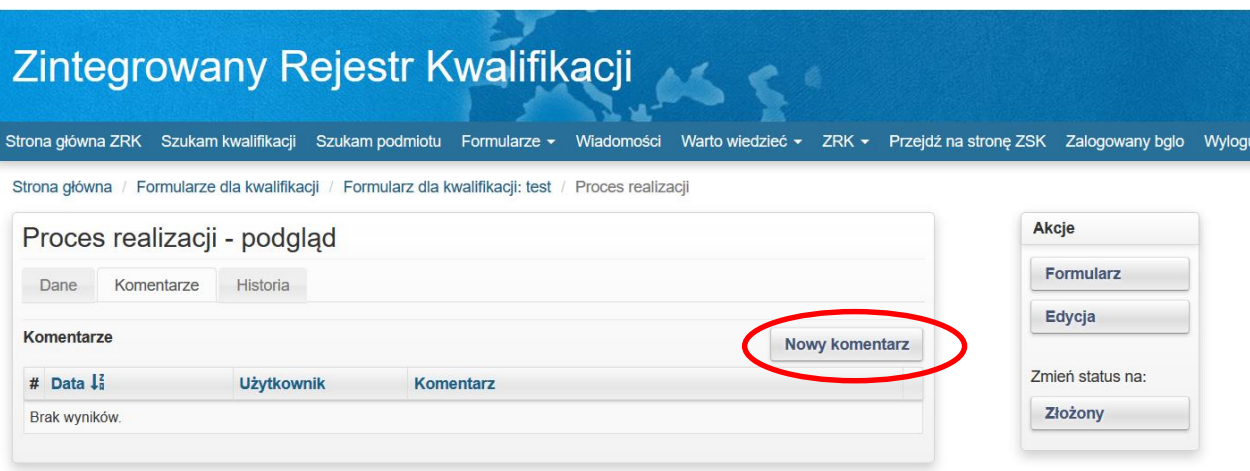

# Krok 3 – Po wpisaniu treści komentarza należy kliknąć przycisk "Utwórz".

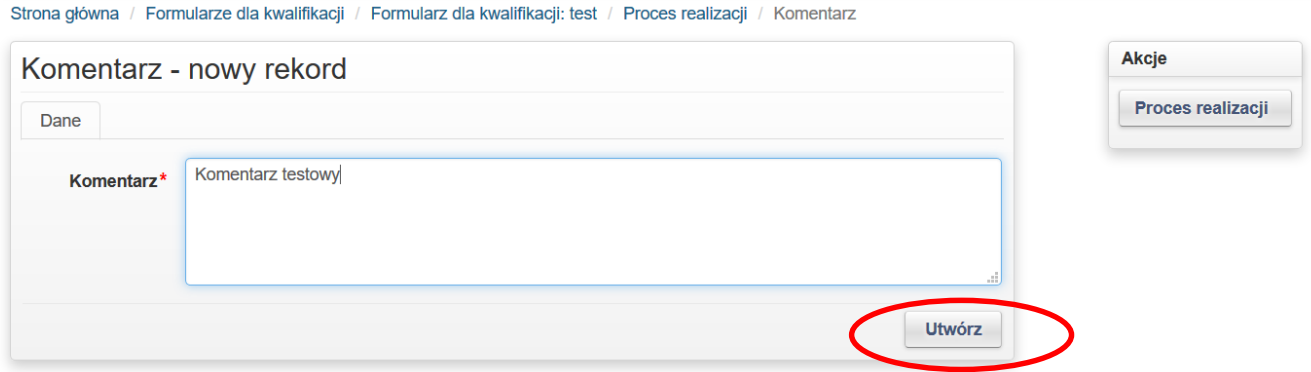

26.10.2021